## **Faculty Login Instructions**

*Log into D2L to access all Clarion University courses. Use the login link found at [www.clarion.edu/d2l.](http://www.clarion.edu/about-clarion/computing-services/learning-technology-center/d2l/) This page contains helpful resources for instructors and students for D2L and all instructional technologies used at Clarion University as well as important notifications regarding the D2L Learning Environment. Support numbers for D2L's 24 x 7 Help Desk, and others, are on this web page as well.* 

## **D2L Login: Username and Password Information**

- **Getting Started** 
	- a. Change Password Before you can access D2L\*, you must initialize your Clarion account by resetting the temporary password you were provided upon hire. Access the [password reset](http://www.clarion.edu/about-clarion/computing-services/help-desk/password-change.html) [page](http://www.clarion.edu/about-clarion/computing-services/help-desk/password-change.html) and select "change your password".
- **Go to clarion.edu/d2l and click the Login icon** 
	- a. Select and enter your D2L username (*e.g. jsmith*) and password. This is the same username required to login to MyClarion, email, campus computers, Mediasite and the wireless network (see images below).
	- b. To confirm your Clarion username, you can check the *directory*. Your email address and username are the same.
- **Forgotten Password** 
	- a. If you do not remember the password for your Clarion username, you will need to contact the Computing Services Help Desk (814-393-2640) between 8:30-4:30 Monday-Friday and have it reset.

## **\*Exceptions: Edinboro Faculty and Guest D2L accounts**

## **Logging into D2L**

1. Go to **clarion.edu/d2l** to access the login link, OR navigate through the **MyClarion Tools** link in the gold bar across the top of any www.clarion.edu web page.

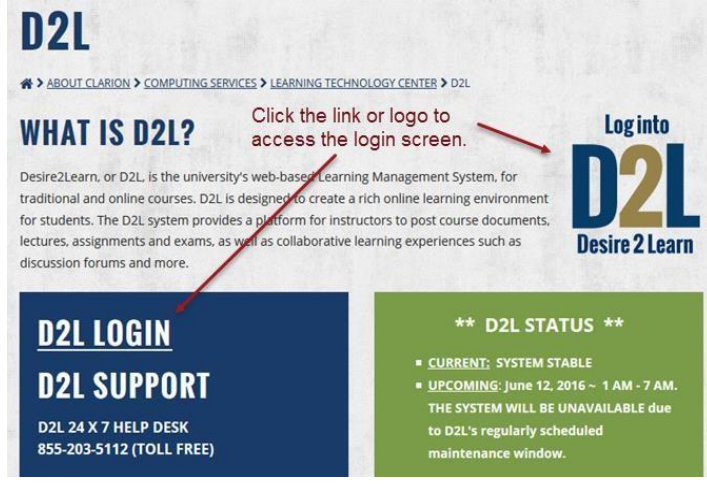

2. Select your account type

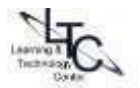

- [ **Clarion Students/Faculty/Staff** ] Clarion students, faculty and staff with an "@clarion.edu" account.
- [ **Edinboro/Faculty** ] Edinboro faculty teaching a Clarion course with an "@edinboro.edu" account.
- [ **Guest** ] Guest accounts are those that do not include @clarion.edu in the username
- [ **PASSHE** ] Pennsylvania State System of Higher Education

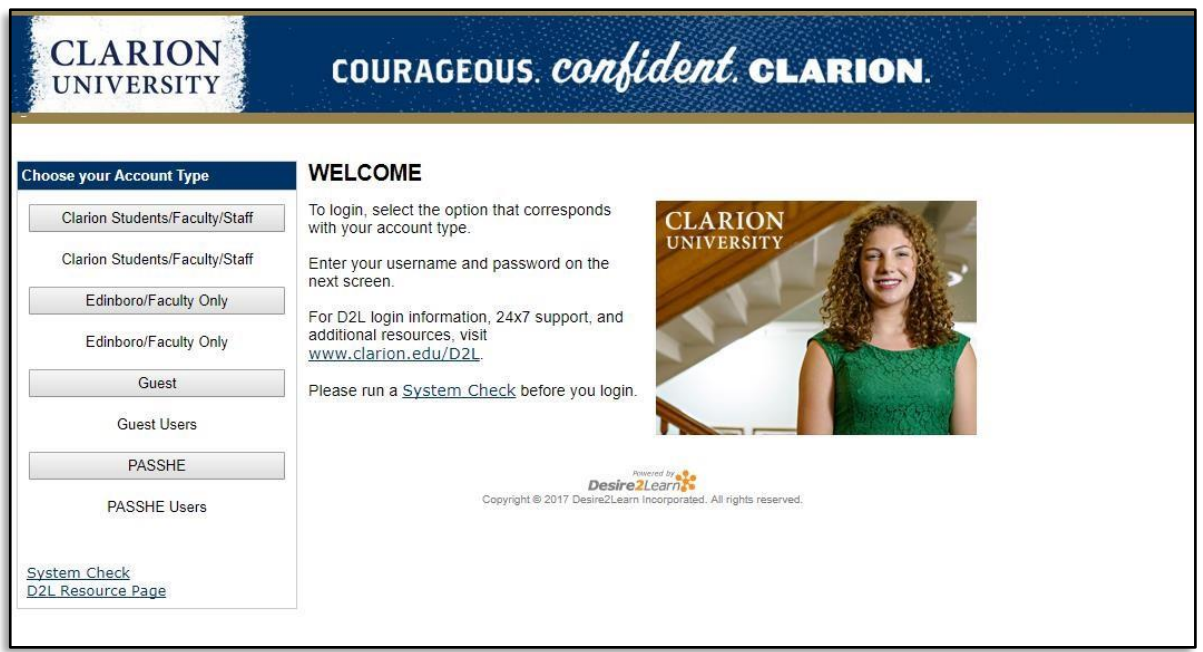

3. On the next screen:

**CLARION UNIVERSITY** 

- Enter your MyClarion username (you do not need to add @clarion.edu)
- Enter your MyClarion password you must change the temporary password that was provided when you first received your Clarion University credentials
- Click the Login button
- Your login directs you to the D2L MyHome page

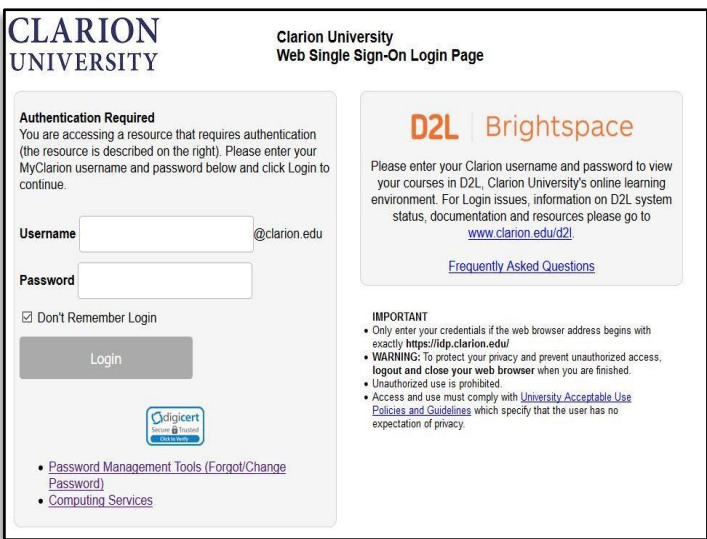

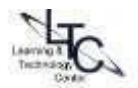

- 4. Access your course by doing one of the following:
	- a. **Course selector** Access your courses by clicking on the name of the course from the dropdown course selector at the top of the page. The course selector is ordered alphabetically up to 25 courses. Search for your course by prefix, number and year. *Example: Engl 111 2018.*

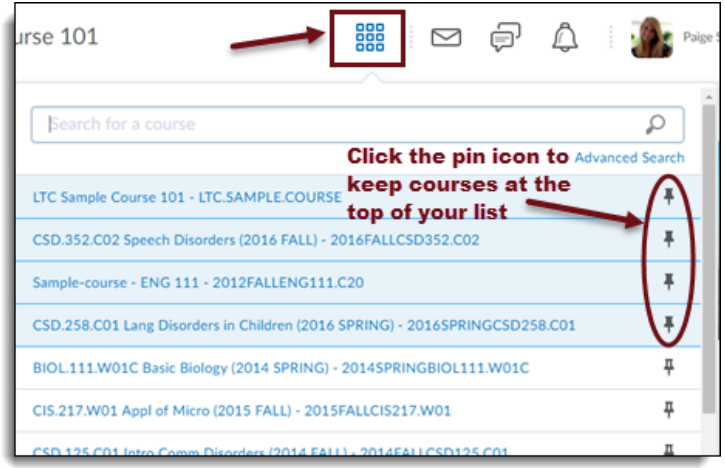

b. **My Courses widget –** On your My Home page, pinned courses display in the My Courses widget. Click "View All Courses" to search for and pin other courses. **[Pinning Instructions [\(PDF\)](http://clarion.edu/about-clarion/computing-services/learning-technology-center/d2l/other-doc/how-to-find-and-pin-courses.docx.pdf) [\(Video\)](https://msite.clarion.edu/Mediasite/Play/0a8988136c914056847fe4598de1392f1d)]**

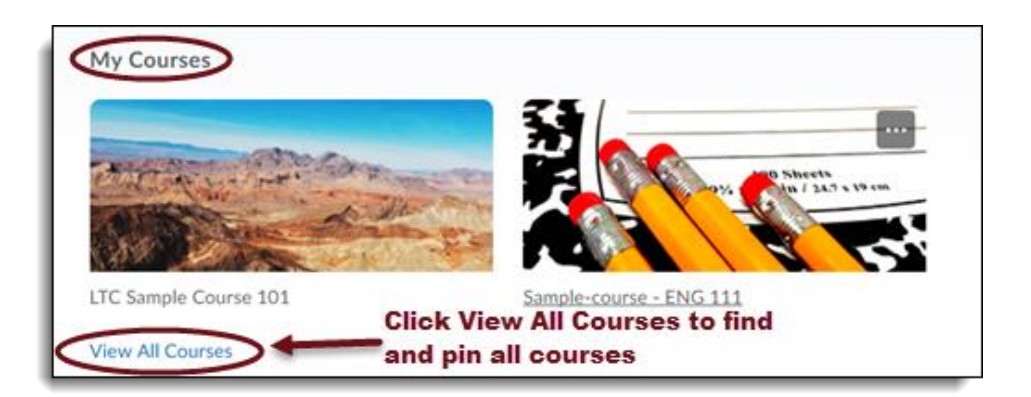

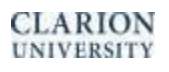

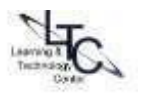